# DISEÑO GRÁFICO

# LIBREOFFICE DRAW

Laura Otero Paz

# **INICIO**

En MENÚ DE PALICATIVOS, vais a GRÁFICOS, y entrais en LIBREOFFI - CE DRAW.

Para cambiar el formato de la página (folio) le dais FORMATO- Por piedades de página.

iacordaros que con la actualización os cambia algu-NOS DE SITIO O ESTÁN EN OTRA VENTANA, PERO SIGUEN TENIEN - DO EL MISMO NOMBRE!.

En la parte izquierda nos aparecen todas las figuras gemétricas , lí neas, puntos, formas básicas, símbolos, estrellas, figuras ya en 3D....

En la parte de la derecha aparecen varias pestañas para poder modificar los dibujos que se hagan o los textos.

### **CARÁCTER Y PARÁGRAFO** son para TEXTO.

**ÁREA** es para cambiar el color, hacer un degradado, poner transpa rencia, sombras o tramados.

**SOMBRA,** es para ponerle una sombra, podeis cambiar el ángulo y la disancia a la que está la sombra del objeto.

**LIÑA** para quitar o cambiar el estilo, el grosor de línea, el largo, el color

**POSICION Y TAMAÑO,** para mover las figuras por el espacio de dibujo.

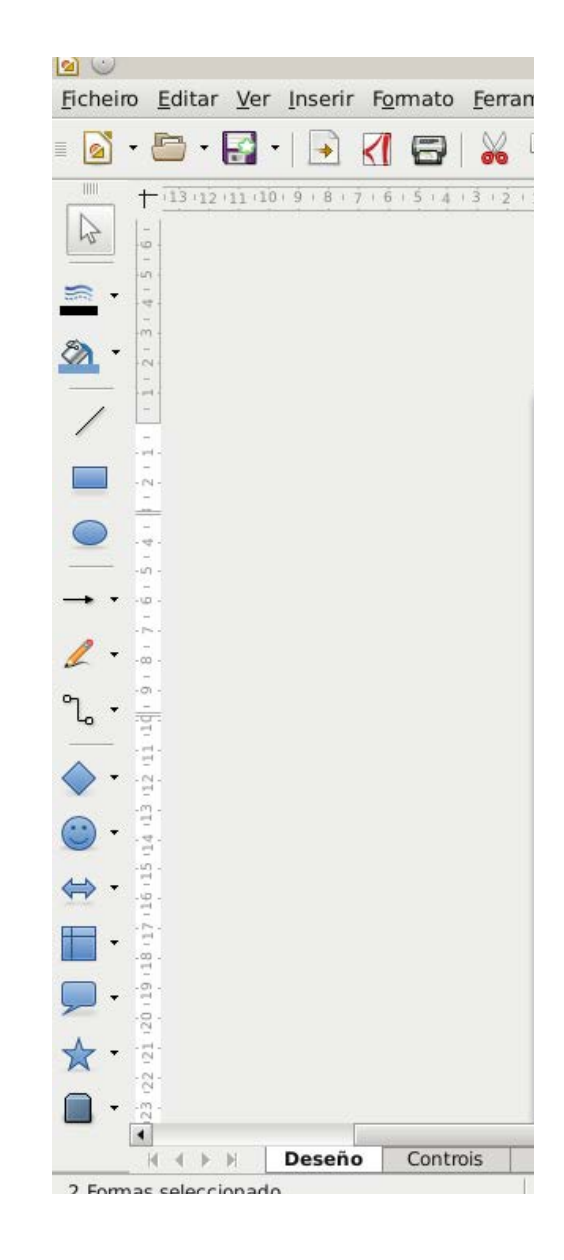

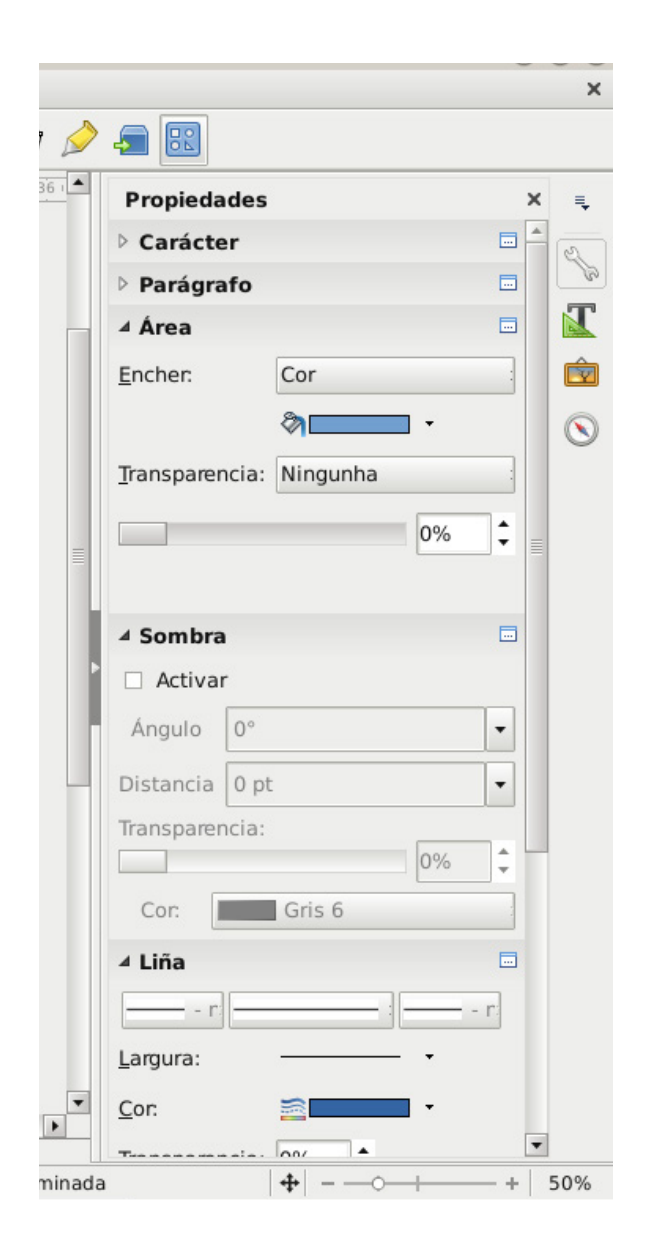

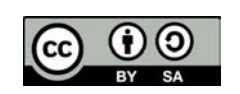

# OPERACIONES DE UNIR, SUSTRAER E INSTERSECCIÓN.

Se hacen de la misma manera.

- 1º Se selecciona uno,
- 2º Pulsamos la flecha del teclado y sin soltar, seleccionamos el otro.
- 3º Botón derecho **FORMAS (shapes)**
- 4º Seleccionar la operación que se quiera realizar.

En la operación SUSTRAER (substract) lo que esté por encima es aquello que se va a quitar.

#### SUSTRAER

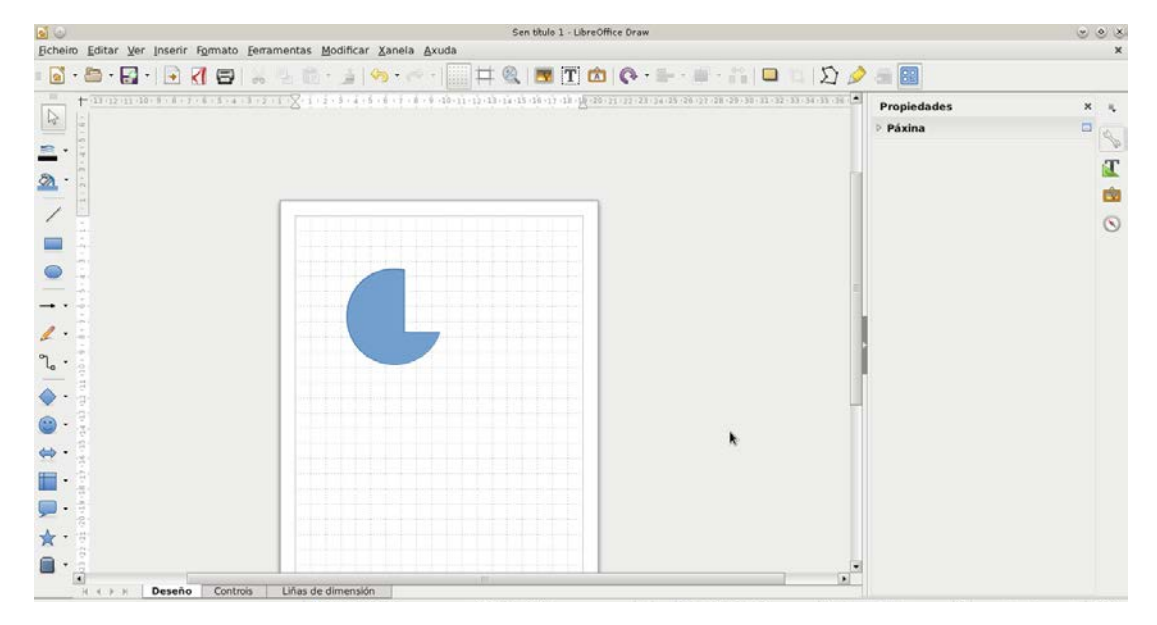

#### UNIR INTERSECCIÓN

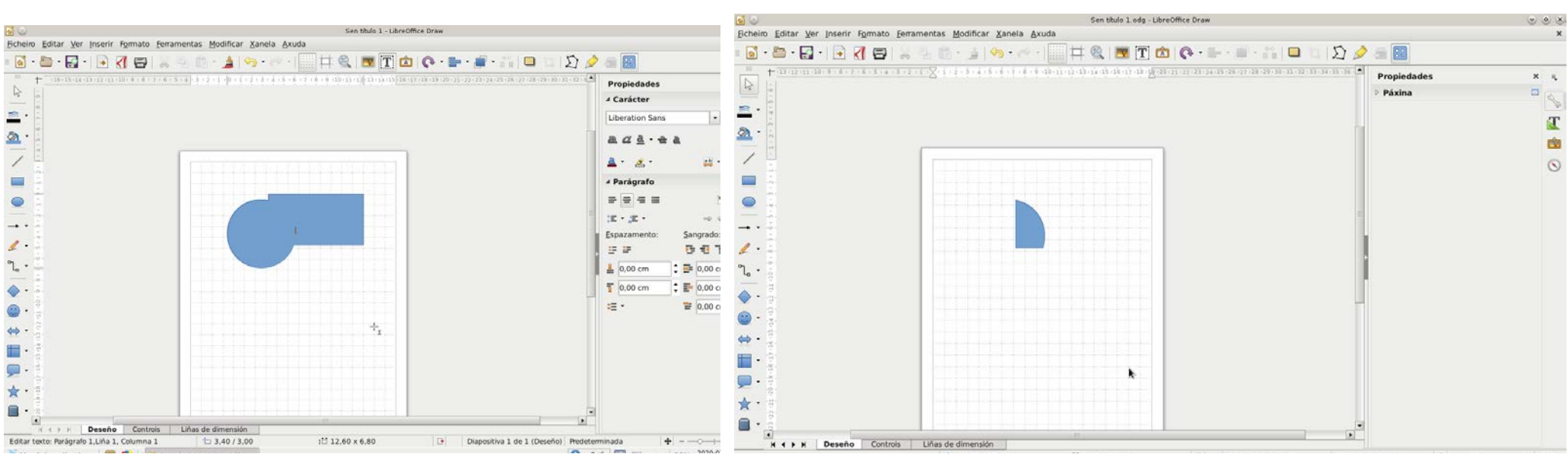

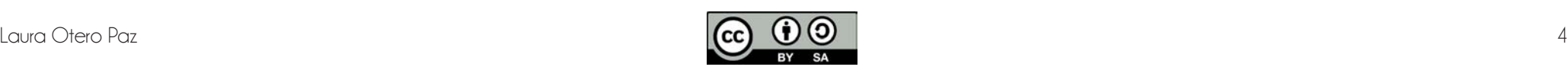

# **EJERCICIO MANZANA**.

Partimos de un círculo, lo podeis hacer con el óvalo + pulsando la flecha del teclado o con el círculo que están en el desplegable de **FORMAS BÁSICAS.**

Seleccionamos el círculo, vamos a la pestaña **MODIFICAR o FORMA** (**Shape** para las que lo tienen en inglés). Le damos **CONVERTIR** (en inglés **CONVERTER**) y seleccionamos convertir en **CURVA** (**curve** en inglés).

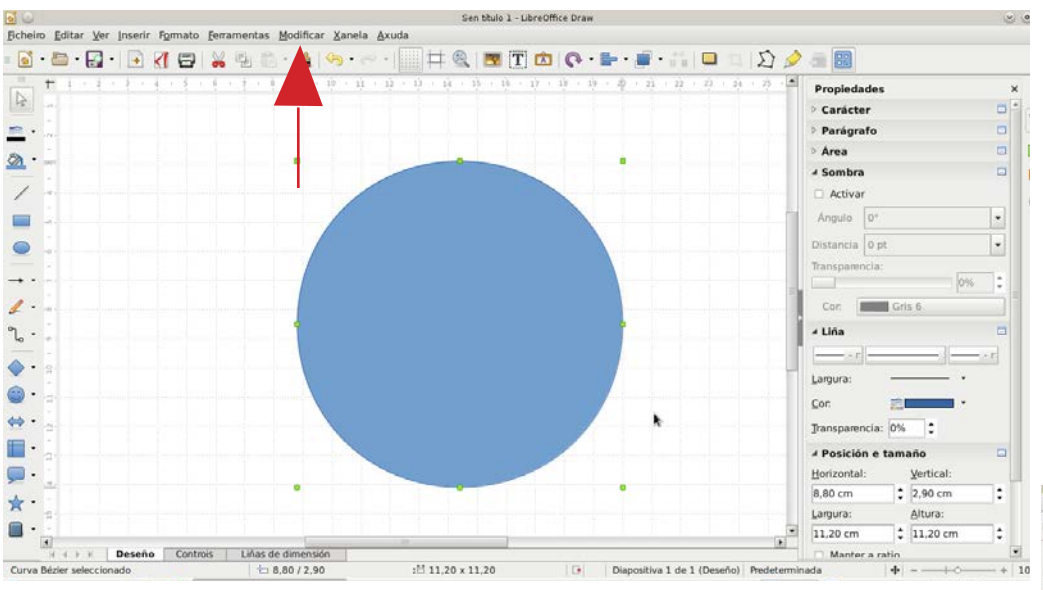

Con el círculo seleccionado vamos a **EDITAR PUNTOS (edit points)**. Y seleccionamos **INSERTAR PUNTOS (insert points).** El símbolo de insertar puntos es una especie de S. Debería apareceros en la parte de arriba.

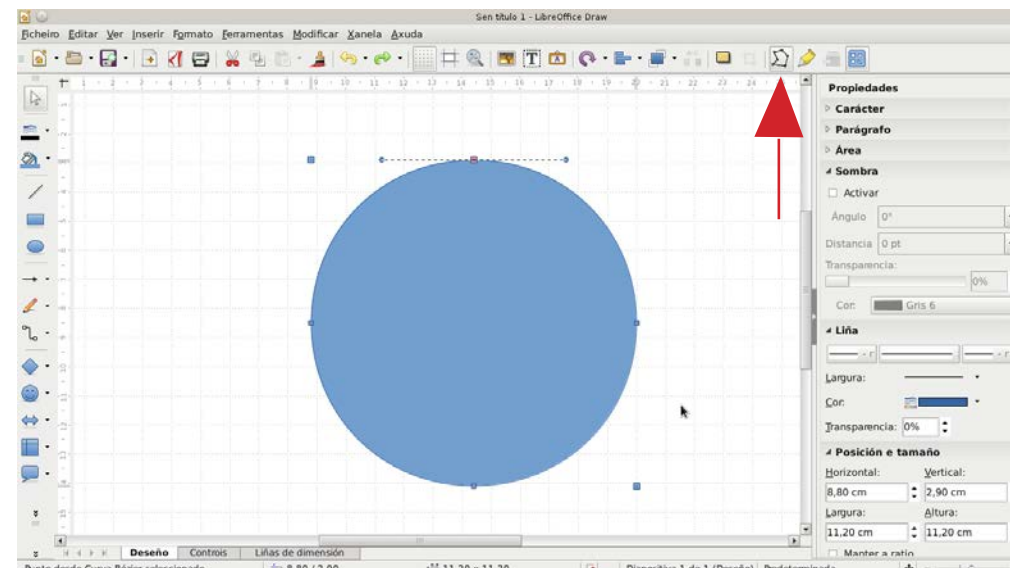

Añadimos dos puntos en la parte de abajo del círculo.

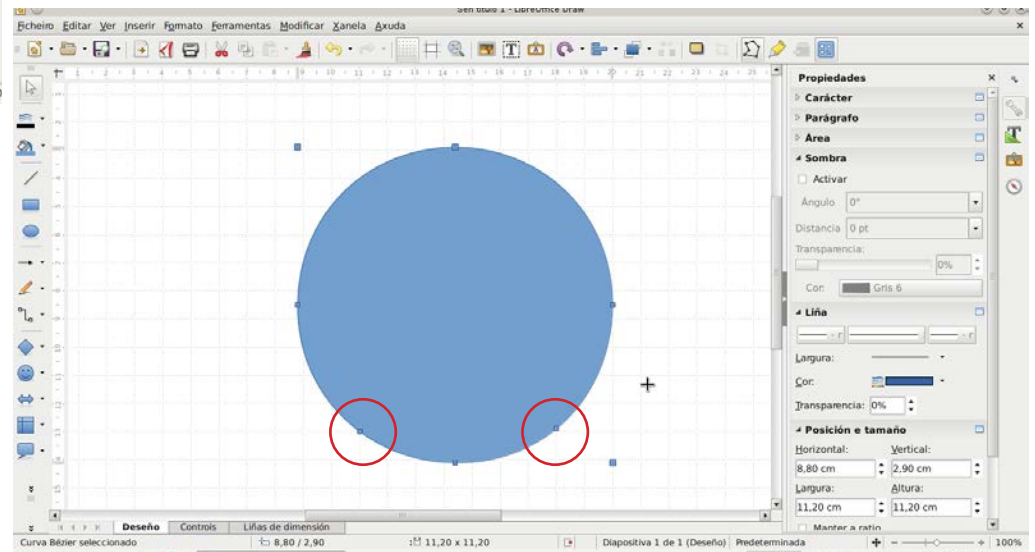

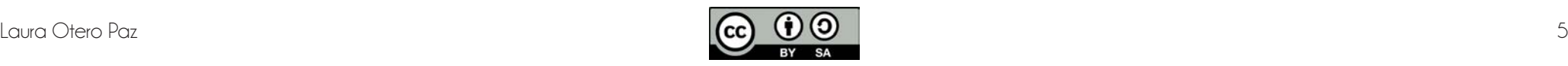

Seleccionamos el punto de en medio de la parte baja del círculo y la subimos un poco.

Añadimos otros dos puntos en la parte superior.

Movemos el punto del medio de la parte de arriba hacia abajo.

Para que las curvas se nos suavicen, hay que seleccionar el punto, darle a las flechas de arriba, y seleccionamos **TRANSICIÓN SUAVE** (soft transition). Deberían estar en la esquina de arriba, despues de unas flechas >>. O sino en el lado derecho.

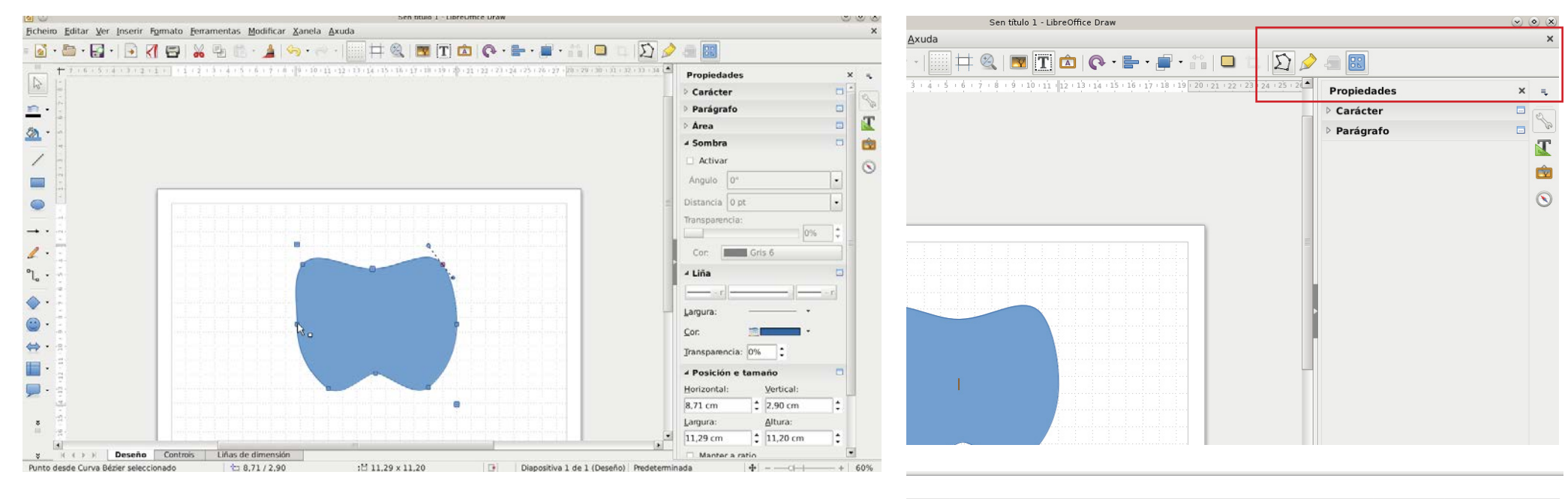

Hay que ir moviendo los otros puntos hasta conseguir una forma redondeada.

Cuántos menos puntos pongais mejor.

Os podeis ayudar de las líneas guía que salen cuando seleccionais el puntos, estirándolas o encogiéndolas o abriendolas hacia los lados.

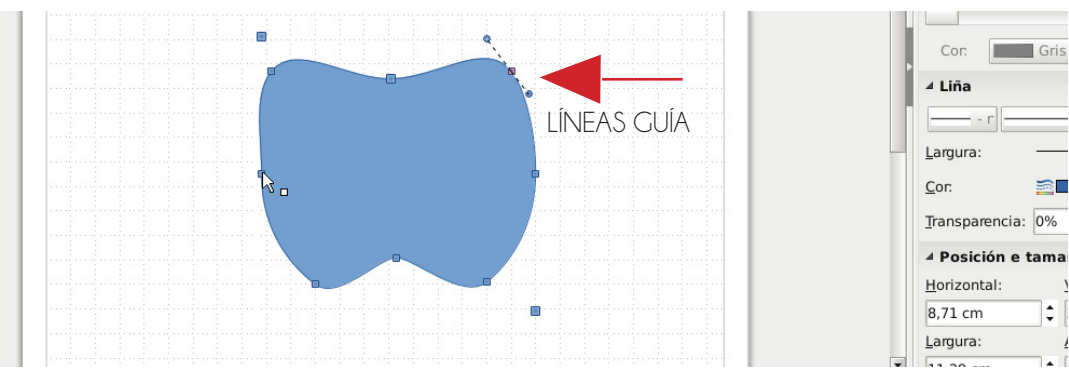

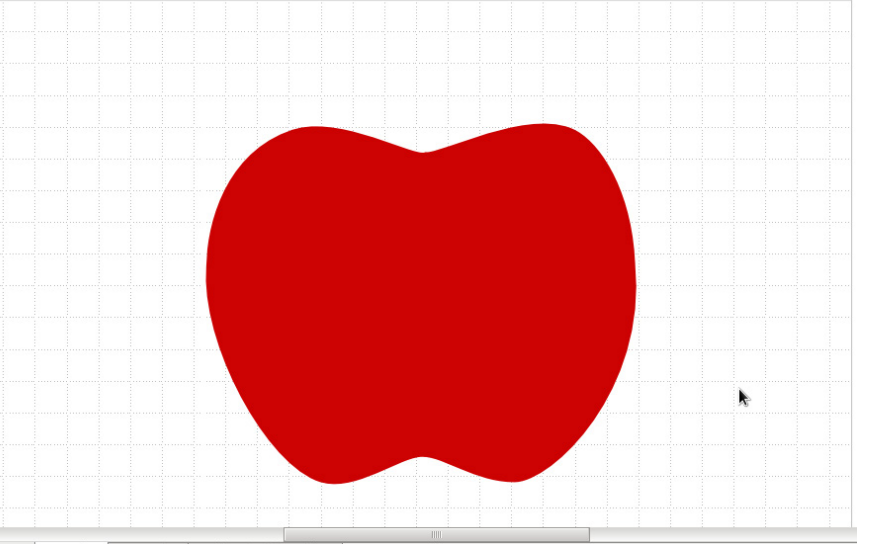

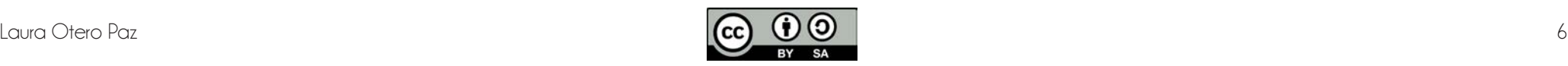

 $\overline{\phantom{a}}$  Gris

 $\blacksquare$ 

Para hacer el rabillo, partimos de un óvalo. Lo rotamos con la herramienta **ROTAR.** Lo seleccionamos- **MODIFICAR o FORMA (shape) - CONNVERTIR (converter) - CURVA** (si haceis este último teneis que unir 1º los círculos y luego sustraerselos a la manzana). **(curve).**

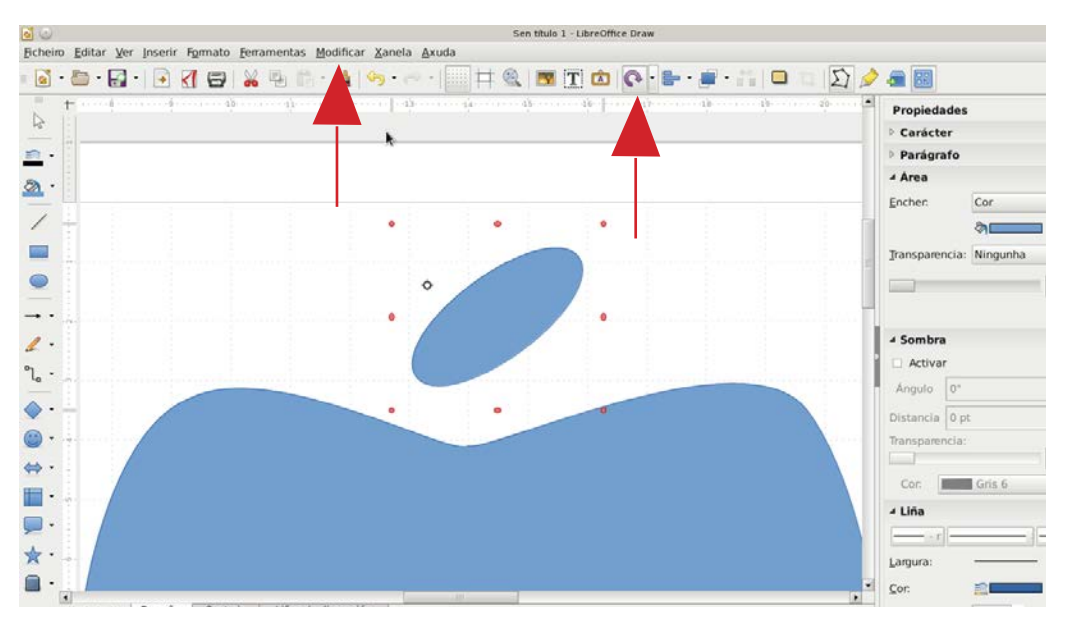

Seleccionamos el punto de arriba, le damos al desplegable, y seleccionamos **PUNTO DE CANTO (corner point)**, nos hace un pico. Movemos un poco las líneas guía para hacerle la forma. Hacemos lo mismo con el de abajo.

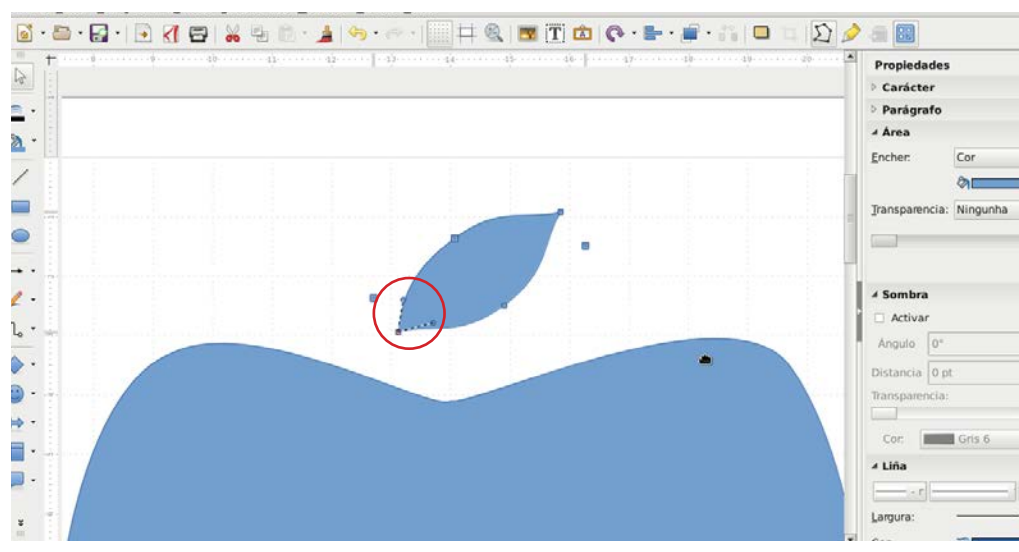

Para hacer el mordido, se hace otro círculo, o círculos si quereis que tenga forma de dientes

Seleccionais uno, pulsamos sin soltar la flecha del teclado, seleccionamos el otro - botón derecho - **formas (shapes) - sustraer (substract)**.

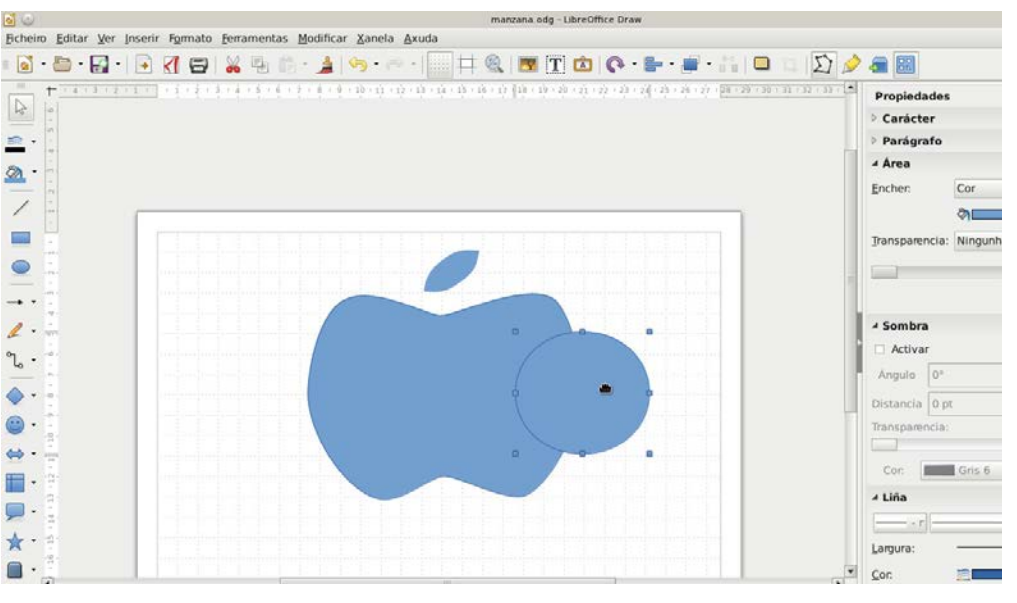

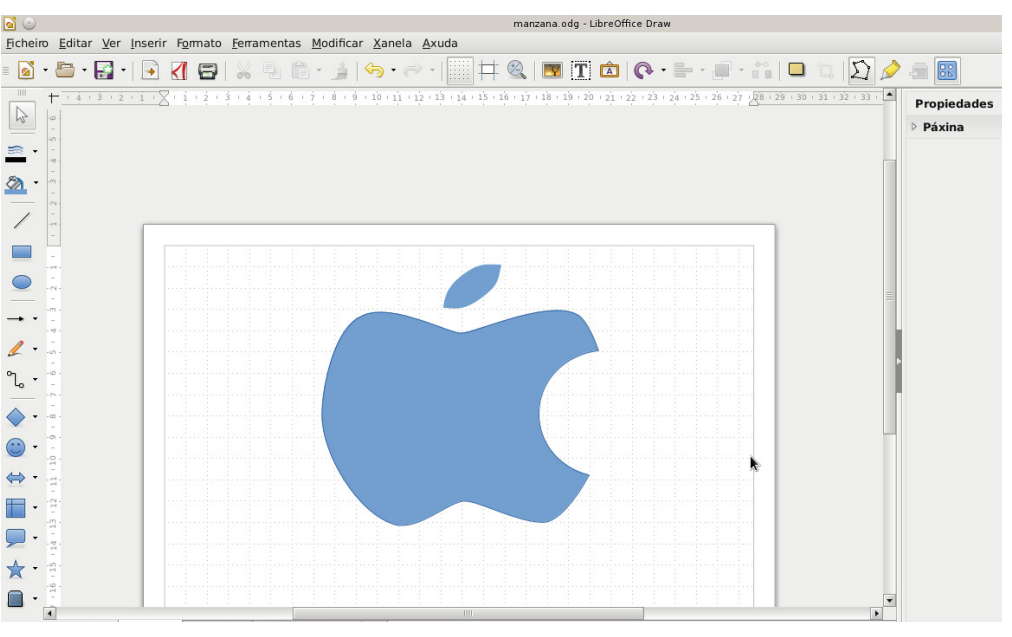

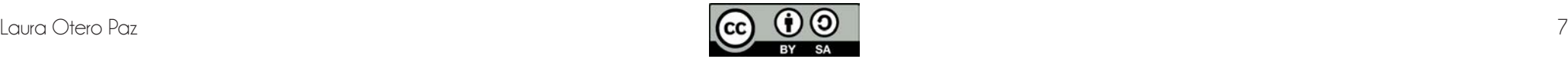

 $\subset$ 

 $\Box$ 

Para cambiar el color vais a los desplegables de la derecha, en **ÁREA,** en la pestaña pequeña de al lado, clickais y se os abre una ventana con diferentes pestañas. Ahí podeis cambiar el color, hacer sombras, degradados y transparencias.

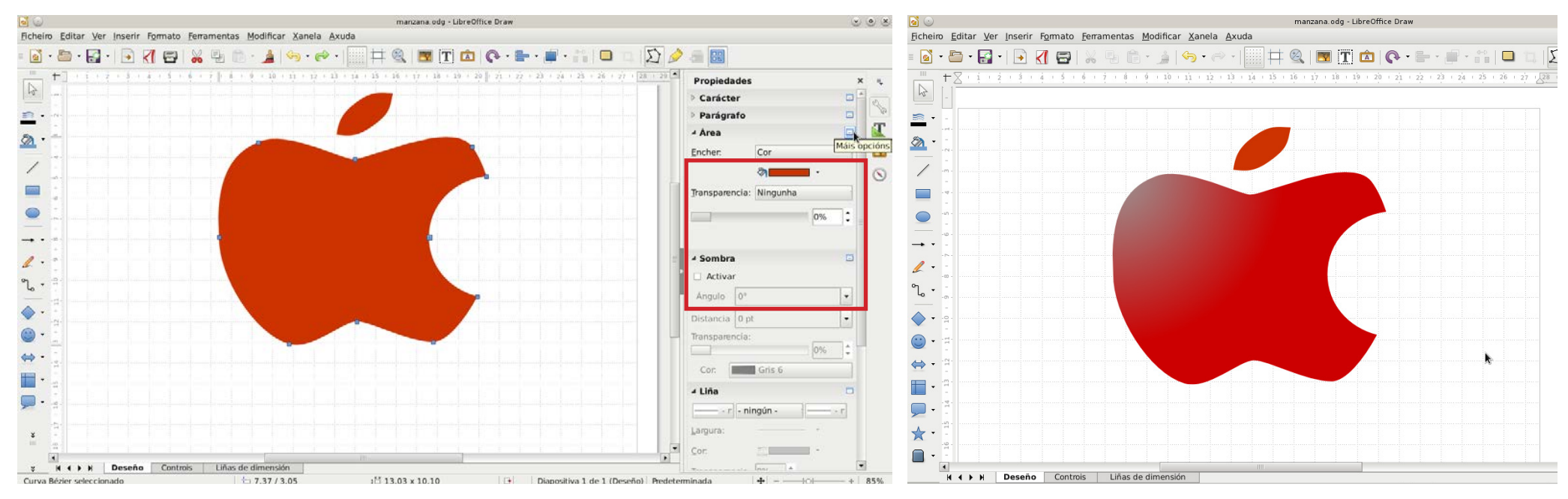

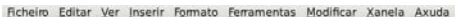

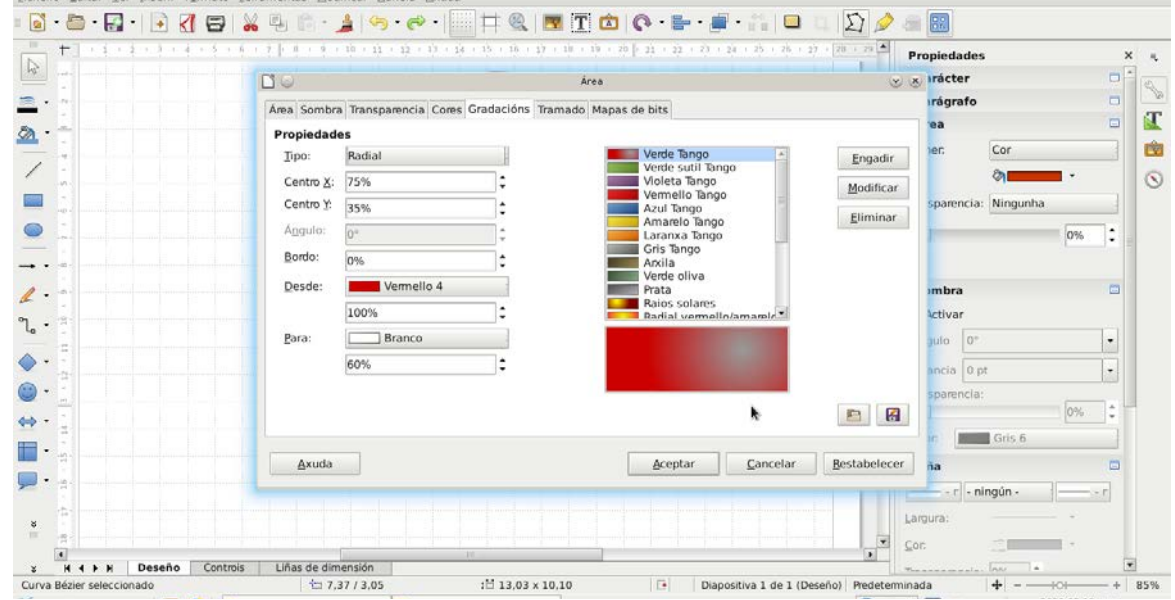

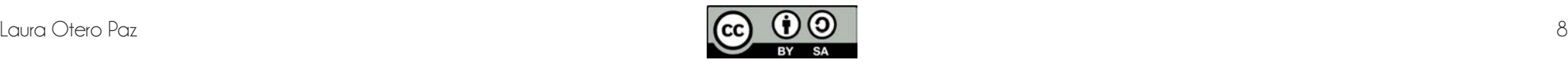

#### CORAZÓN.

1º - Cículo, lo seleccionamos, **MODIFICAR O FORMA - Convertir (converter) - en curva (curve)**

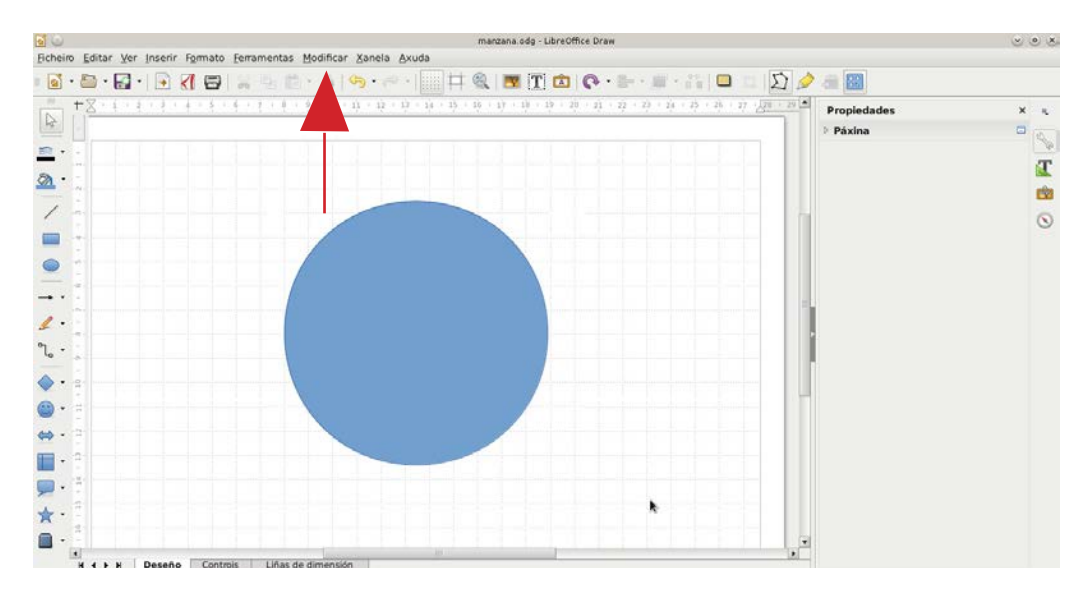

2º- Seleccionar punto inferior - **EDITAR PUNTOS - PUNTO DE CANTO.**

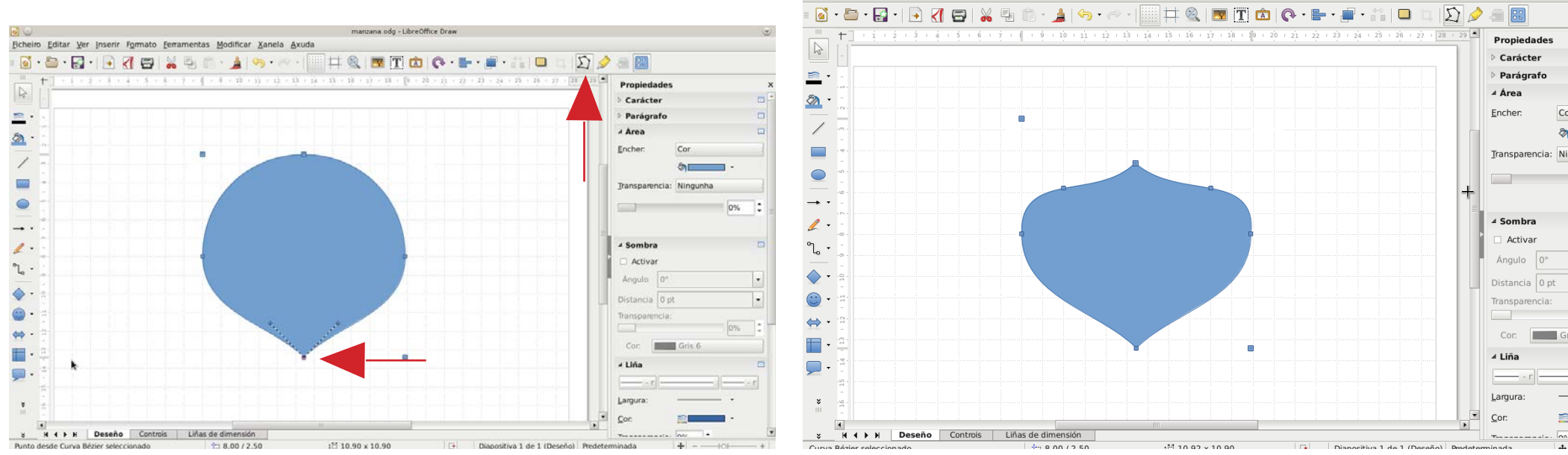

3º - Hacer lo mismo con el de arriba.

Bcheiro Editar Ver Inserir Formato Ferramentas Modificar Xanela Axuda

÷

Ficheiro Editar Ver Inserir Formato Ferramentas Modificar Xanela Axuda

bi G

 $\frac{1}{\sqrt{2}}$ 

 $\equiv$ 

 $2.1$ 

 $\overline{\mathscr{C}}$ 

 $\blacksquare$ 

 $\bullet$ 

 $\rightarrow$  $\mathbb{Z}$ .

 $\mathcal{C}_{\mathbf{a}}$  .

 $\bullet$ .

 $\circledcirc$ 

 $\omega_0$  .

 $\blacksquare$ 

 $\Box$ .

 $\ast$ 

 $\bullet$ 

manzana.odg - LibreOffice Draw

 $\mathbf{u}$ 

**HAMTOO-B-F-B DOOB** 

manzana.odg - LibreOffice Draw

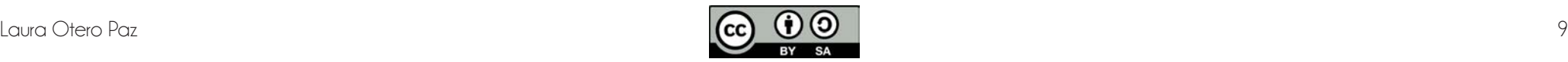

 $008$ 

 $x - u$ 

 $\mathbf{r}$ 

由

 $\odot$ 

0% :

 $\vert\hspace{1pt}\cdot\hspace{1pt}\vert$ 

 $\vert$  .

live.

Propiedade:

Carácter

Parágrafo

Cor

 $\rho_{\text{eff}}$ 

Transparencia: Ningunha

+ Area

Encher:

 $-1$ 

 $\triangle$  Sombr

Activar

Angulo 0

Distancia 0 pt

Cor. **Butter** 

Transpa

- Liña

Largura:

 $r_{\text{corr}}$ 

### 4º - Seleccionar círculo - **EDITAR PUNTOS - INSERTAR PUNTOS**, ponemos dos puntos

arriba. y los movemos hacia arriba, y hacia fuera.

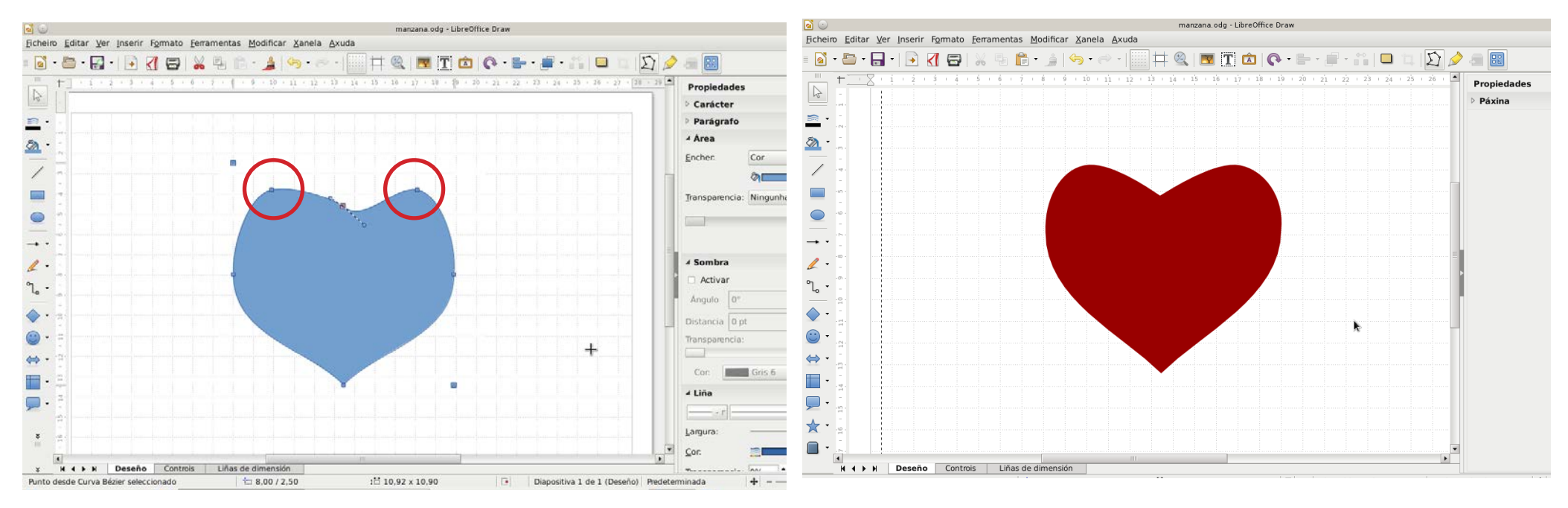

5º - Vamos moviendo los puntos y usamos las líneas guía para darle forma.

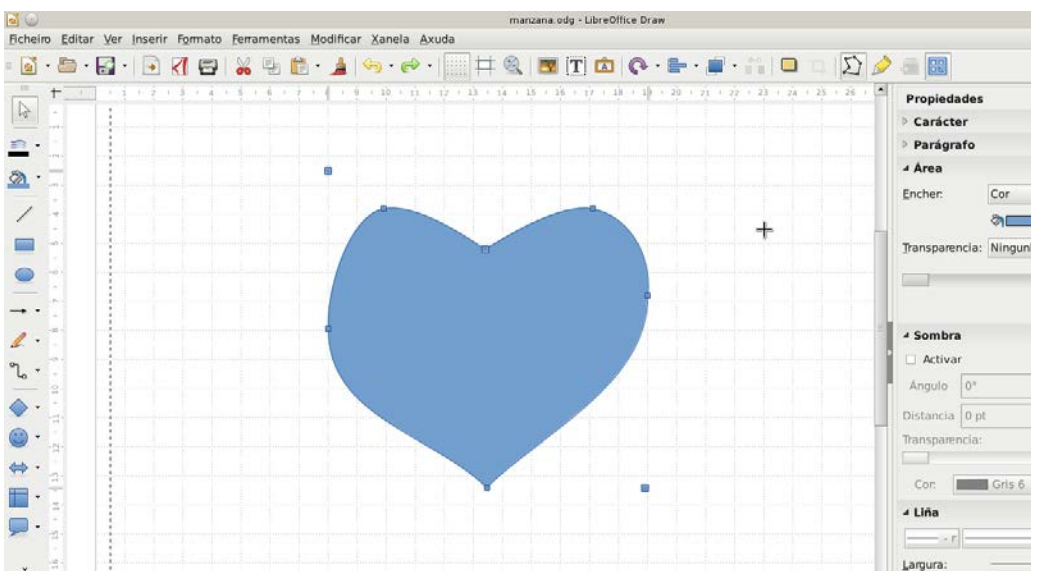

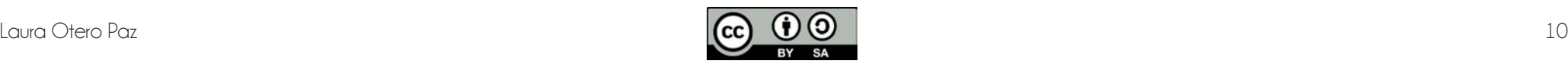

## **DE 2D A 3D. FIGURA DE AJEDREZ.**

#### 1º - Hacemos un rectángulo.

2º - A continuación hacemos otro encima, más o menos como en la foto. Pero deben quedar pegados uno a otro, no pueden superponerse, es decir, no pueden estar uno encima de otro.

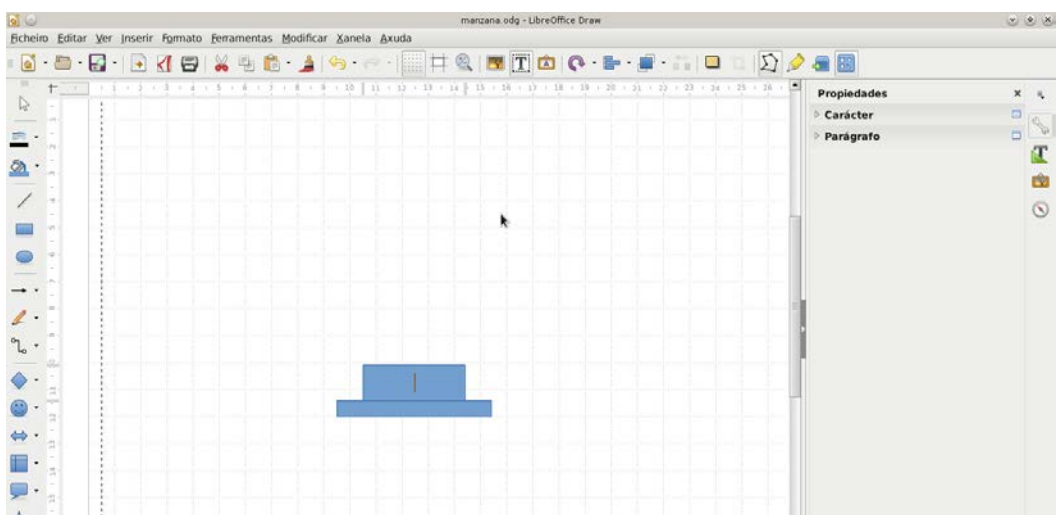

3º - Hacemos una elipse y la colocamos encima del segundo rectángulo. Lo copiamos, botón derecho copiar, botón derwecho pegar, (cntrl + c - cntrl + v). Lo ponemos en la otra esquina.

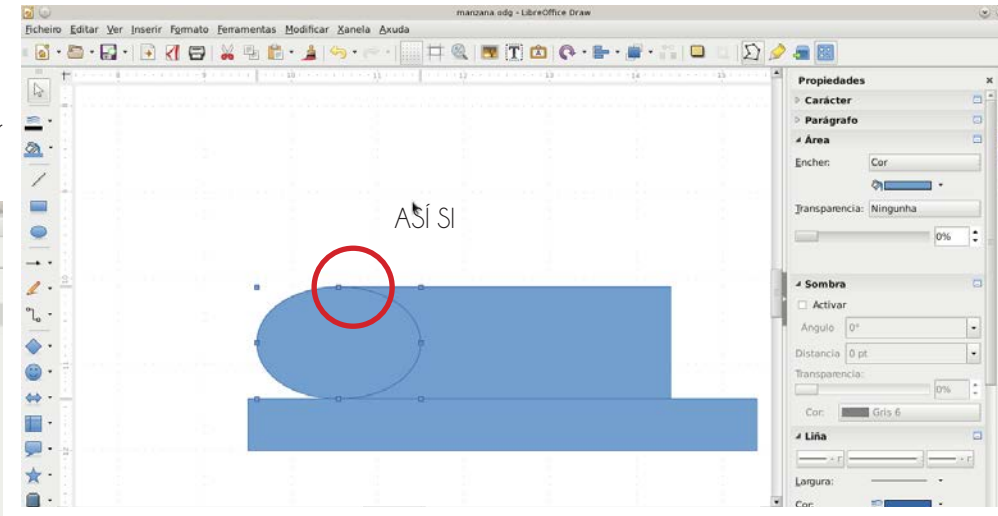

4º - Seleccionamos el 2º rectángulo y las dos elipses con la tecla de la flecha. Las unimos (botón derecho - formas - unir // shape - joint o unit).

manzana.odg - LibreOffice Draw

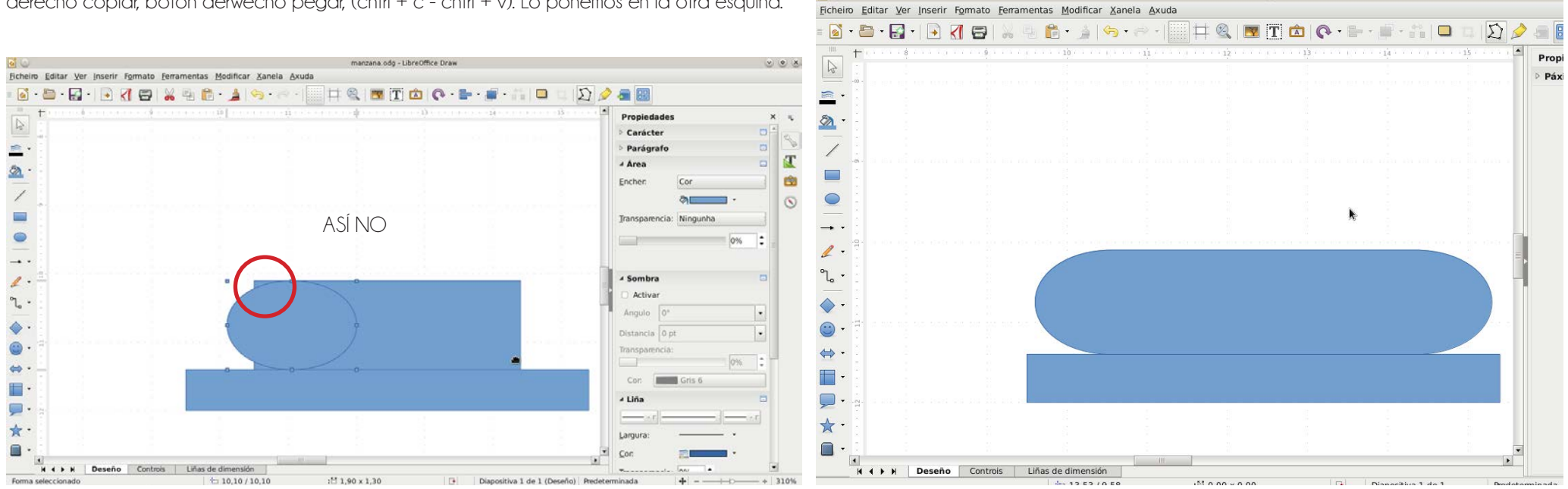

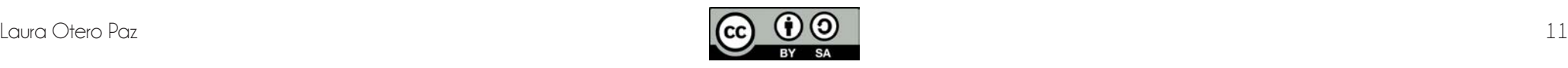

5º - Hacemos otro rectángulo. Y dos elipses, a los lados, para que nos hagan la forma curvada de la pieza.

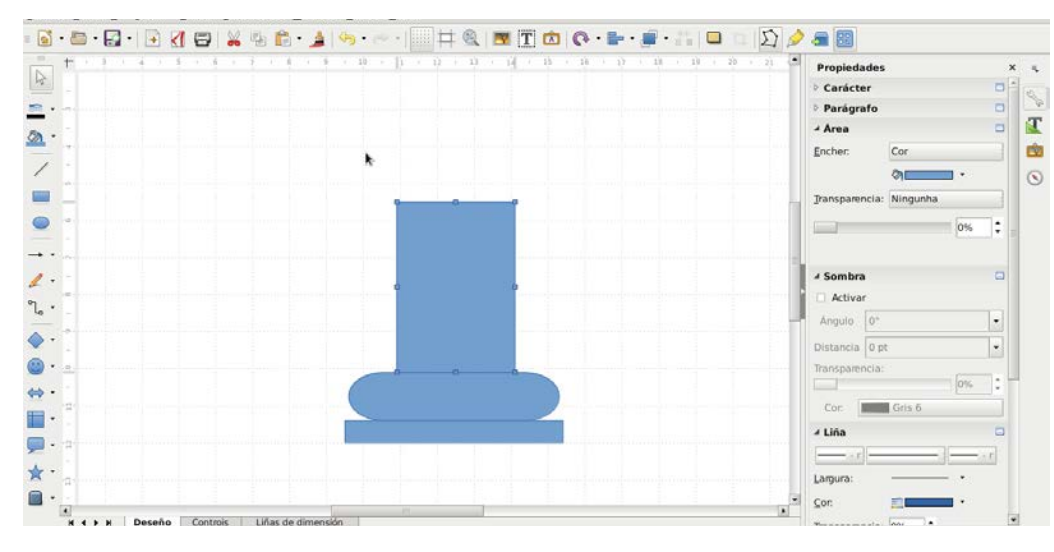

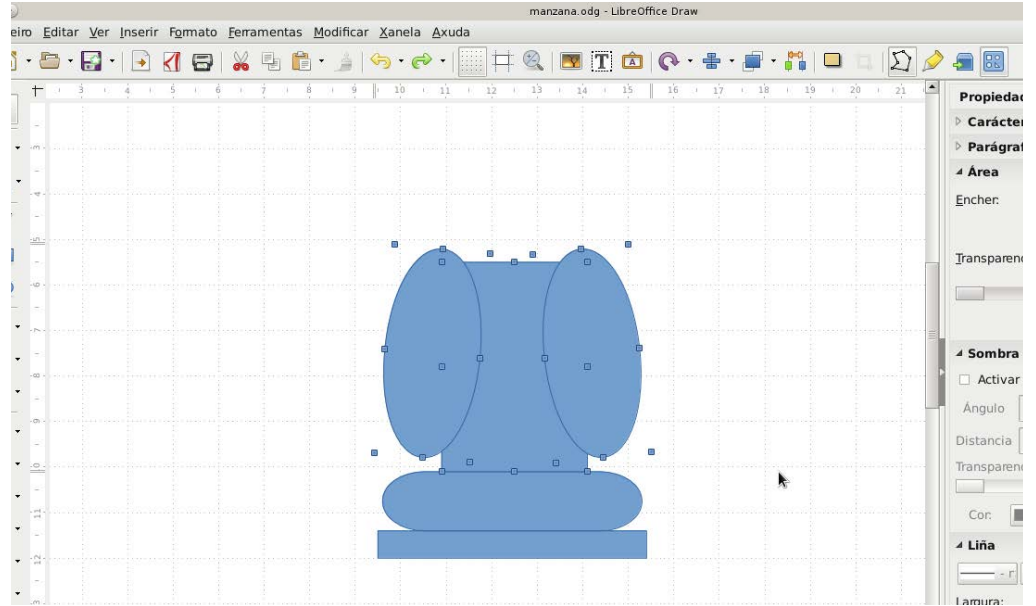

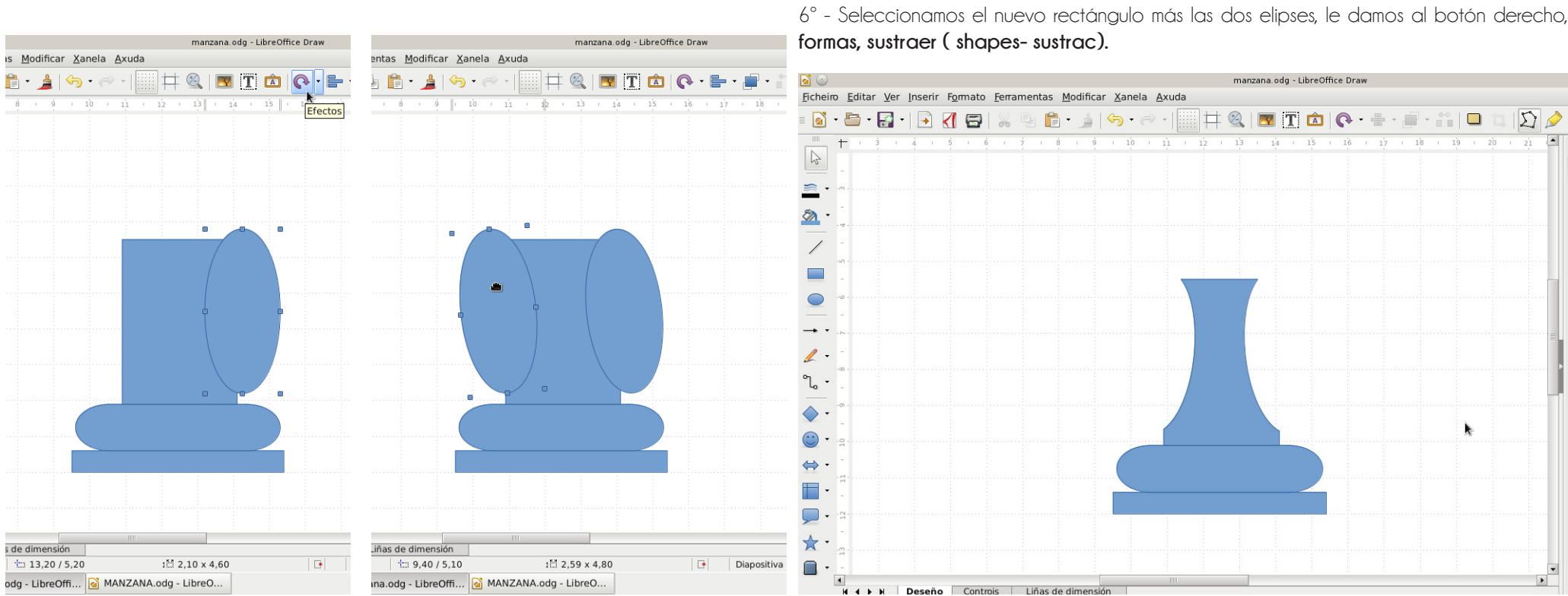

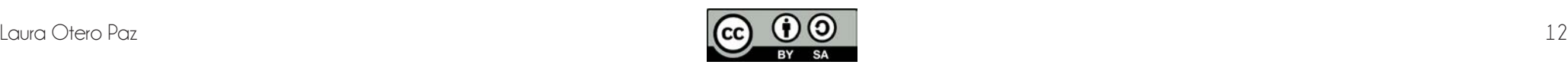

 $\mathfrak{D}$ 

 $-21$ 

 $\left| \bullet \right|$ 

 $-20$ 

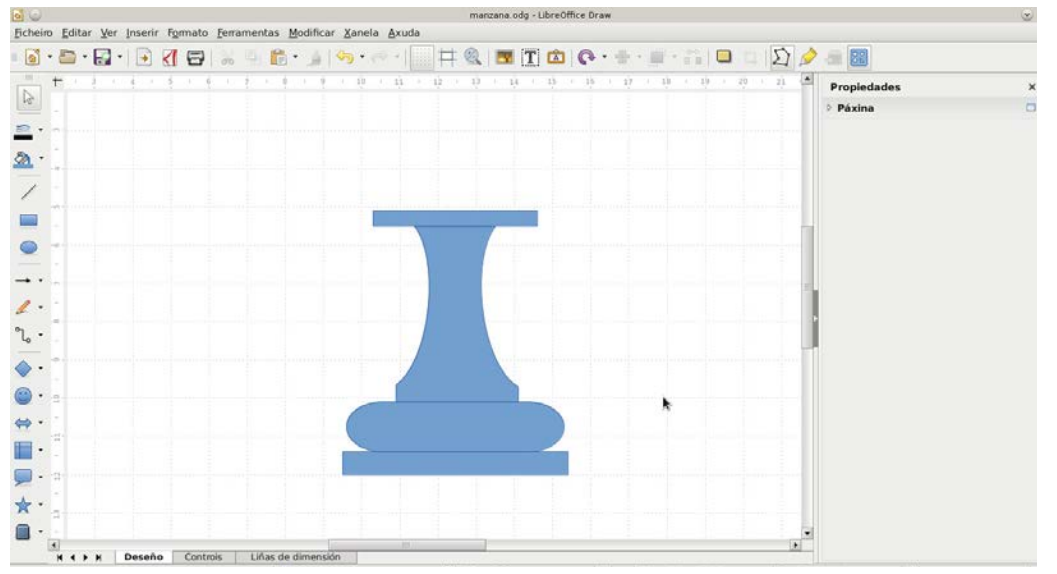

7º - Hacemos otros dos rectángulos, uno mas estirado y otro más grande. 8º - Seleccionamos todas las piezas y las unimos **(botón derecho, formas, unir //shape - unit joint).**

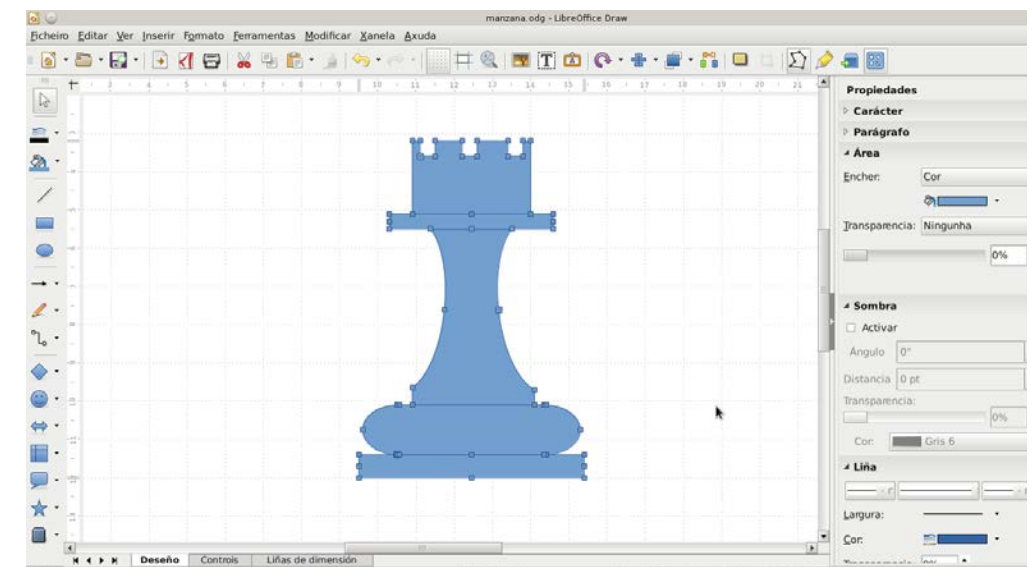

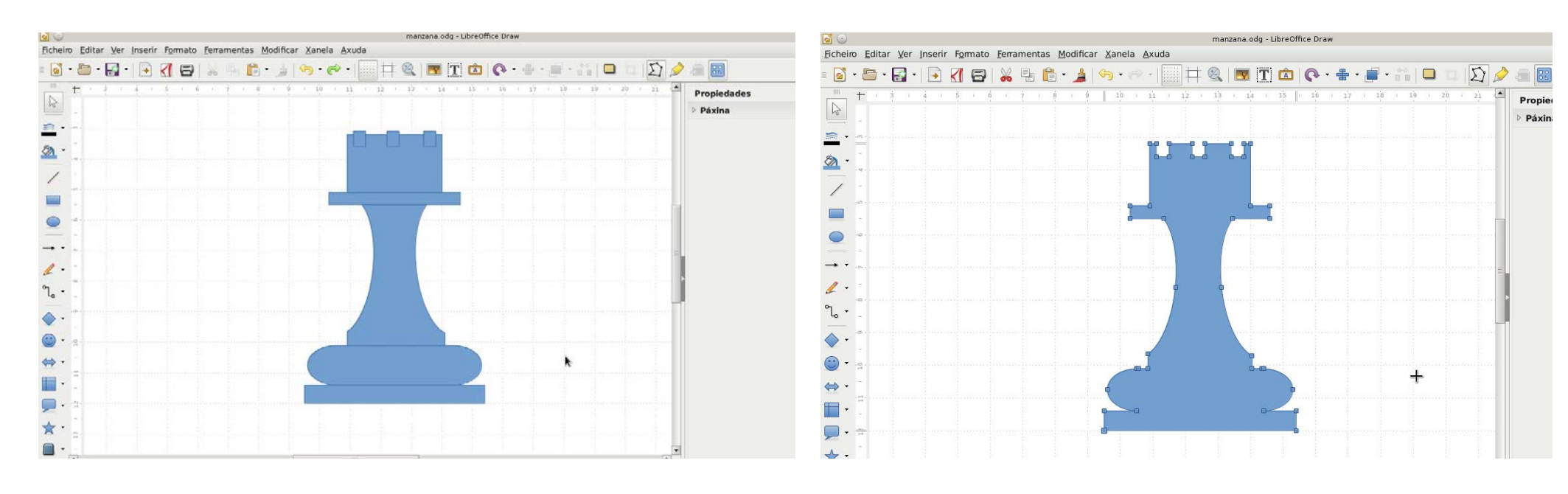

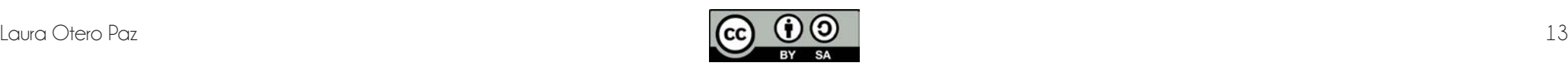

9º - Seleccionamos la pieza, le damos al desplegable donde la flecha rotar y cogemos la opción de EN OBXECTO 3D DE ROTACIÓN.

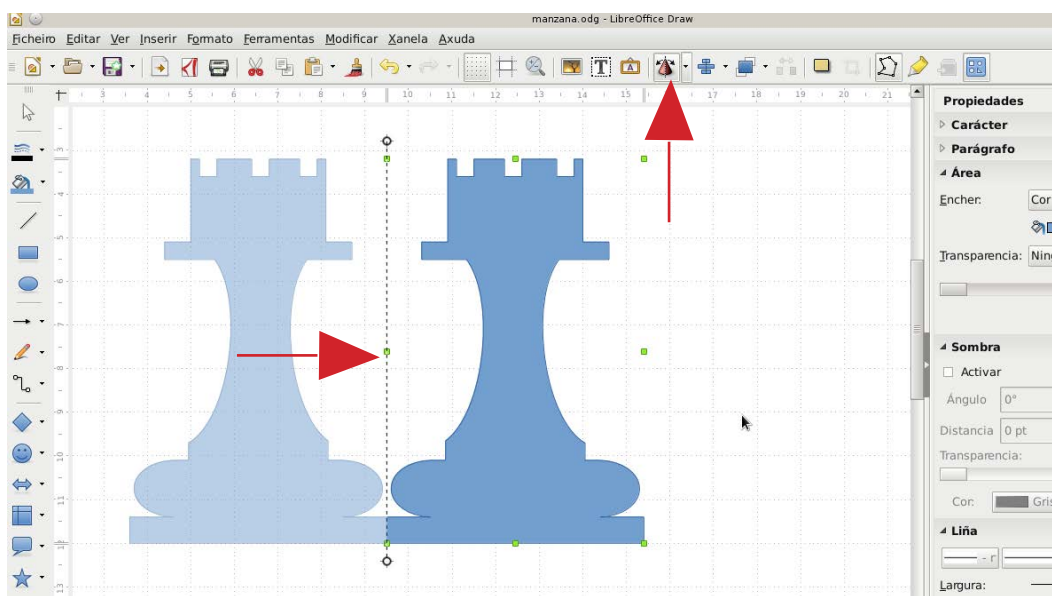

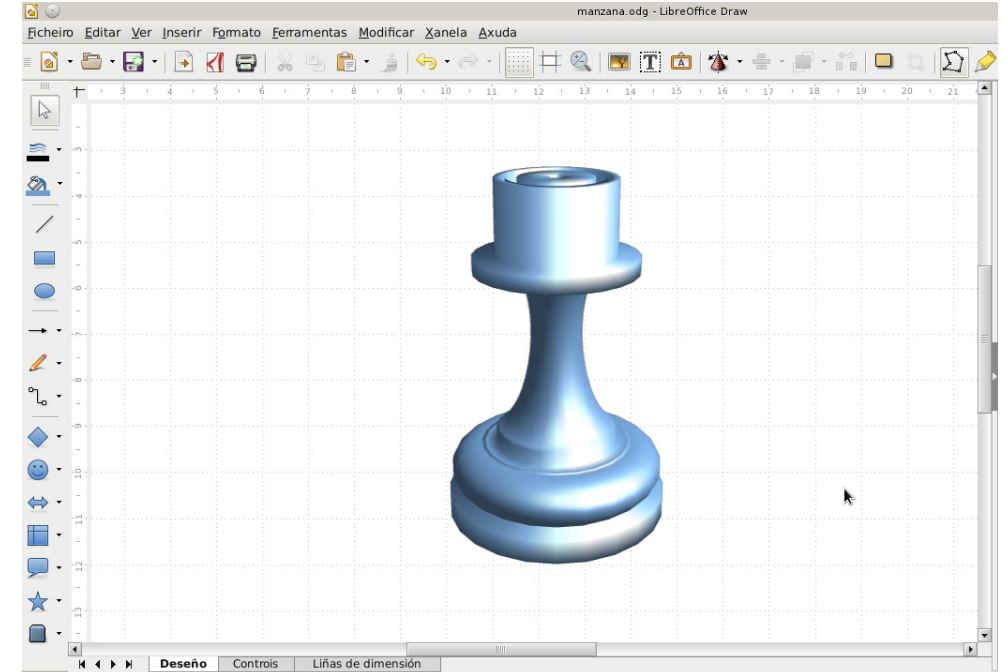

10º - Movemos la línea hacia el centro de la pieza de forma que nos queden una encima de la otra. Clickamos en la pantalla y nos hace una revolución.

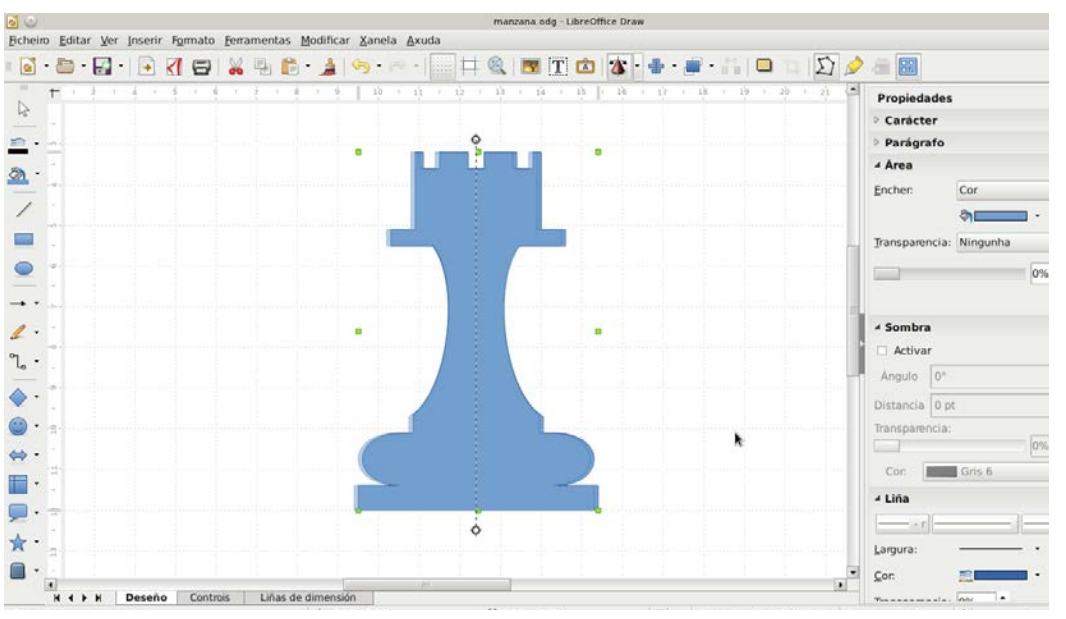

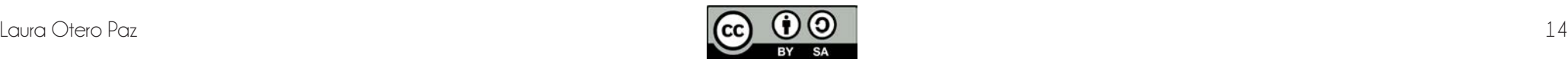